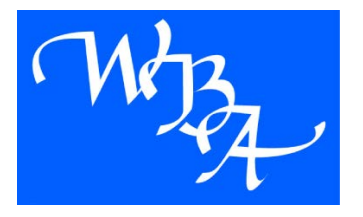

## **FLIGHT LINE PLUS – QUICK START STEPS**

We have designed Flight Line Plus to offer you a fast and easy way to obtain quotes and bind coverage and manage policies. The system is simple and straight-forward. You enter the necessary data for the insured, aircraft and pilots, then FLP will show you which coverage options are available for that risk.

Let's get started!

- 1. Under **Tasks**, click **New FLP Quote**.
- 2. Enter the **Effective Date** of the policy, then click **Continue**.
- 3. Enter the **Aircraft Registration Number.** FLP will then access the FAA. If it is correct, you may opt to automatically fill the FLP fields for which the FAA has data. Otherwise, if the aircraft is FLP-eligible, you may still get a quote by entering the information using quick drop down list for **Aircraft Year**, **Make** and **Eligible Model**. If you don't know the registration number, that's OK. Just check the box telling us so.

If you have multiple aircraft, then click **Add Another Aircraft** or click **Continue** when you are done entering the basic aircraft data.

- 4. Please enter the information about the Named Insured. All of the fields are necessary to complete an accurate quote for the risk. After you are done, click **Continue**.
- 5. Now you need to round out the details for each aircraft to be quoted. Most of the information is answers to simple Yes/No questions, but depending on your answers, we may ask you for a few more details. After you enter the data for each aircraft, click **Continue**.
- 6. Next up, FLP needs to know about the pilot(s). Enter all of the details for identifying the pilot as well as accurate Certificates, Rating and Hours. With better pilot experience and education (like Flight School attendance and IPCs), the more coverage options you'll have available!

Once you finish entering the pilot data, then you may add another pilot by clicking **Add Another Pilot**. Otherwise, click **Continue**.

- 7. FLP compares all of the information entered and now offers you the coverages available via this automated system. Click the limits you wish quoted from the list of **Available Limit Options** and enter the **Medical Expenses** Limit. Click **Continue**. If you have multiple aircraft, repeat the selection process until complete.
- 8. Want War Liability or TRIA coverage? Let us know now. Otherwise, click Save to store all of the information you've entered and generate a quote.
- 9. If your quote information matched against the FLP well, then you can now **Print** your quote. Select any or all of the limit/insured value combinations that you asked for and then you may print the quote for yourself or the Insured.
- 10. If there were any issues, FLP will give you the option to refer the quote to one of our Aviation Managers. If you click **Refer**, then FLP will inform us of your request and we will promptly assess the merits of the data entered and get you a response quickly. Otherwise, you can exit the entry screen and see for yourself why the quote was to be referred to us.
- 11. If you like what you see, then click **Bind** to start the bind process. FLP will prompt you to add some details like the Insured's street address, confirm aircraft ownership and the coverage options. It takes only a few minutes and you have a policy in your hands!